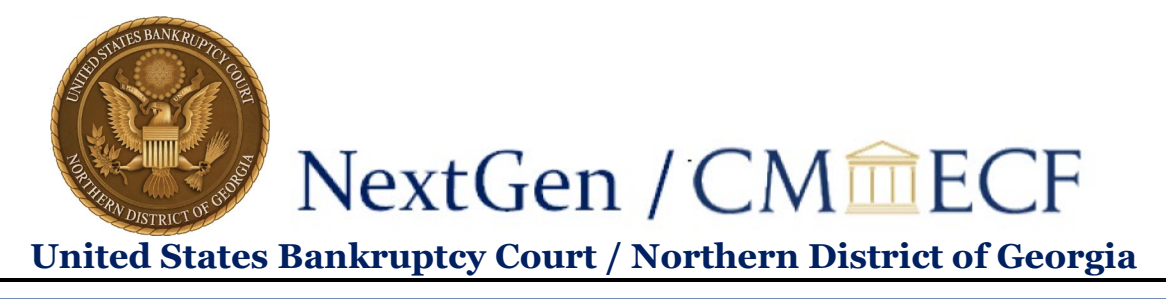

## **Link or Unlink a Filing Agent and Attorney /Trustee Account**

## **To link a filing agent:**

1. On the Court's Website – [www.ganb.uscourts.gov,](http://www.ganb.uscourts.gov/) click on the **E-Filing (CM/ECF)** link, then click on the **Live Document Filing System** to access CM/ECF.

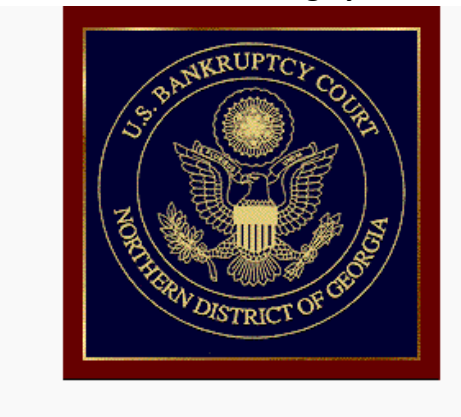

Welcome to the U.S. Bankruptcy Court for the Northern District of Georgia

Live - Document Filing System

- 2. Enter your **PACER Username and Password**.
- 3. Click **Login**.

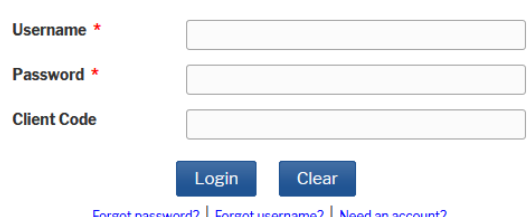

This is a restricted government website for official PACER use only. All activities of PACER subscribers or users of this system for any purpose, and all access attempts, may be recorded and monitored by persons authorized by the federal judiciary for improper use, protection of system security, performance of maintenance and for appropriate management by the judiciary of its systems. By subscribing to PACER, users expressly consent to system monitoring and to official access to data reviewed and created by them on the system. If evidence of unlawful activity is discovered, including unauthorized access attempts, it may be reported to law enforcement officials.

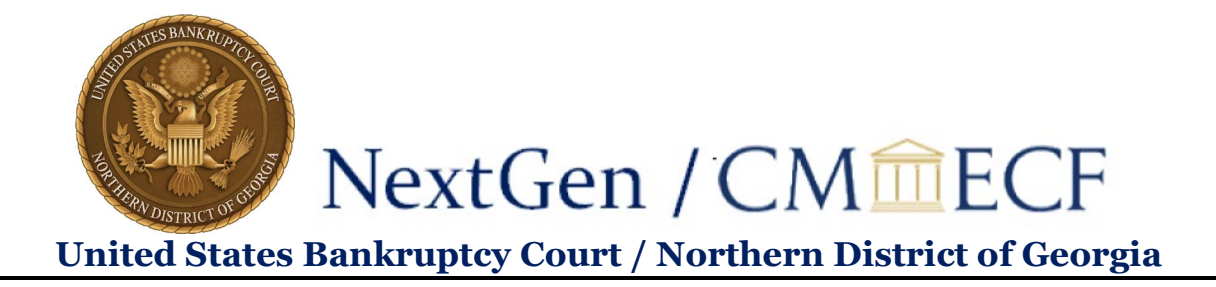

4. From the menu bar, click **Utilities**.

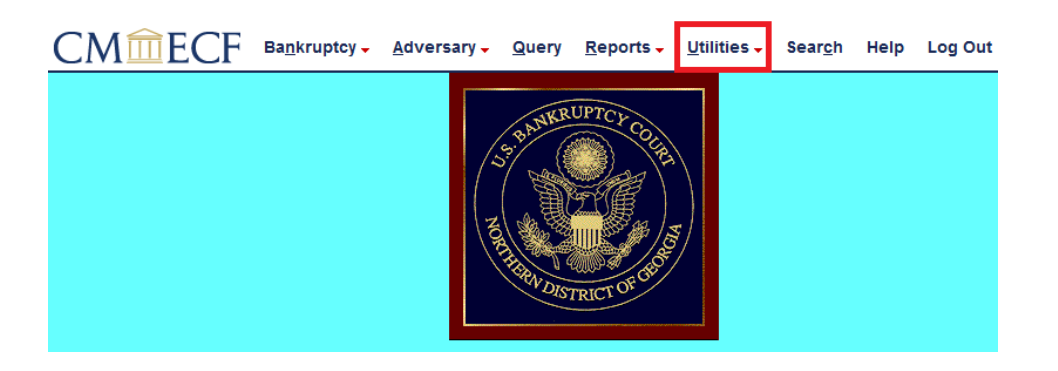

5. Click **Maintain Your ECF Account**.

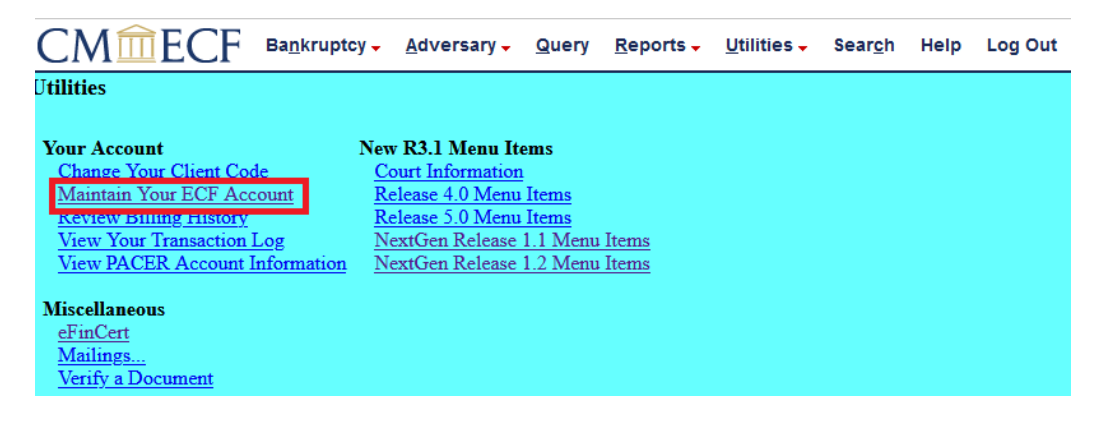

6. Click **More User Information**.

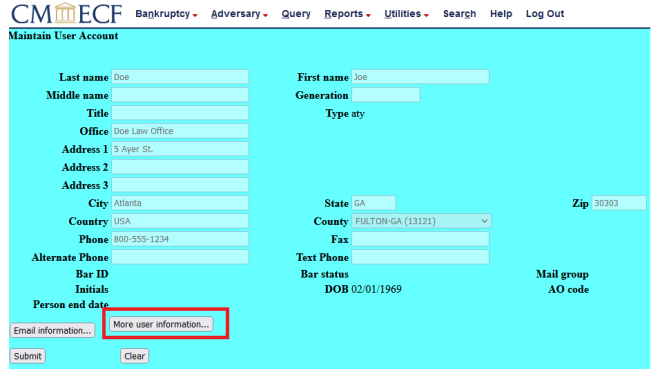

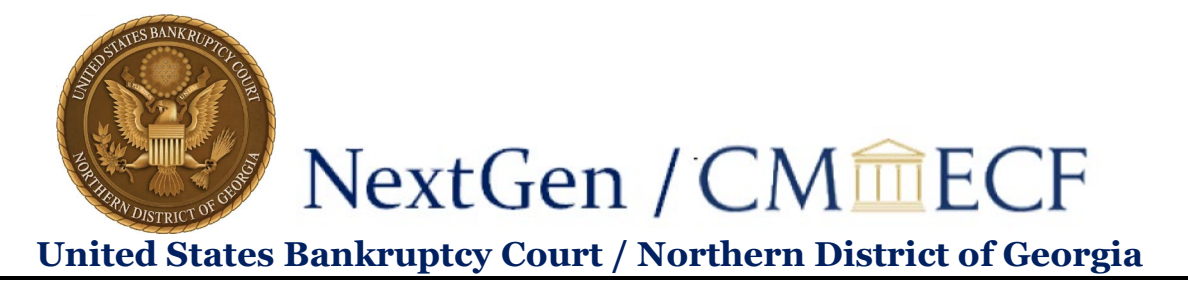

7. Under Filing Agents, enter the last name of a filing agent and click the magnifying glass.

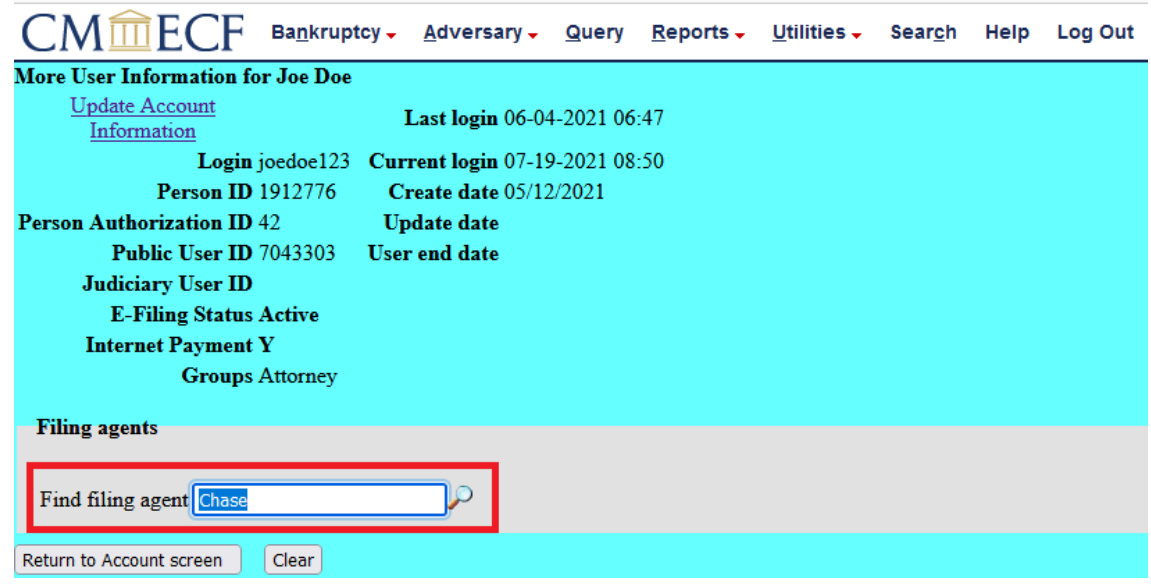

8. Review the pop-up to make sure you have the correct filing agent, then click **Select**.

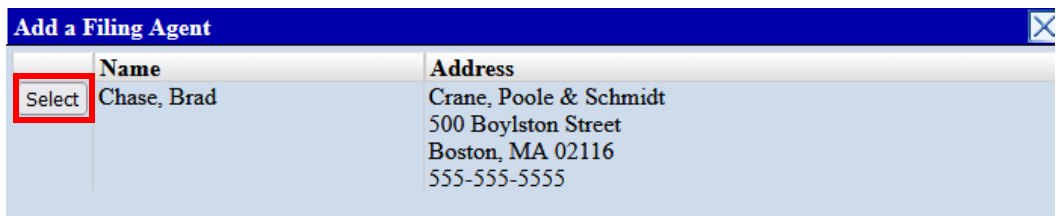

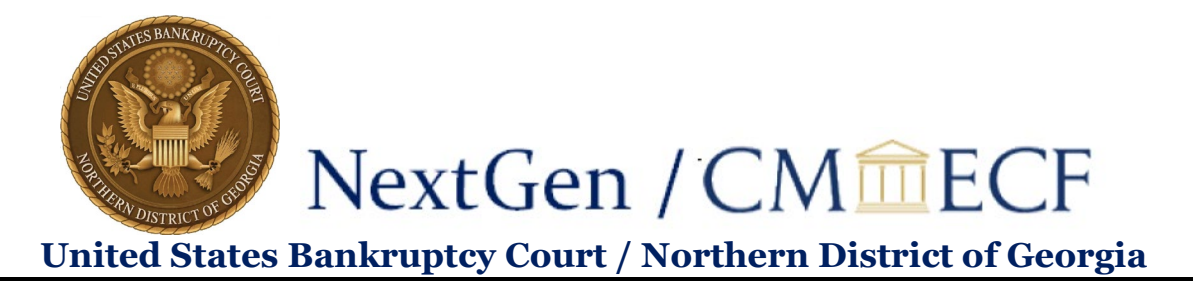

9. The filing agent will now appear in your account under **Filing agents**:

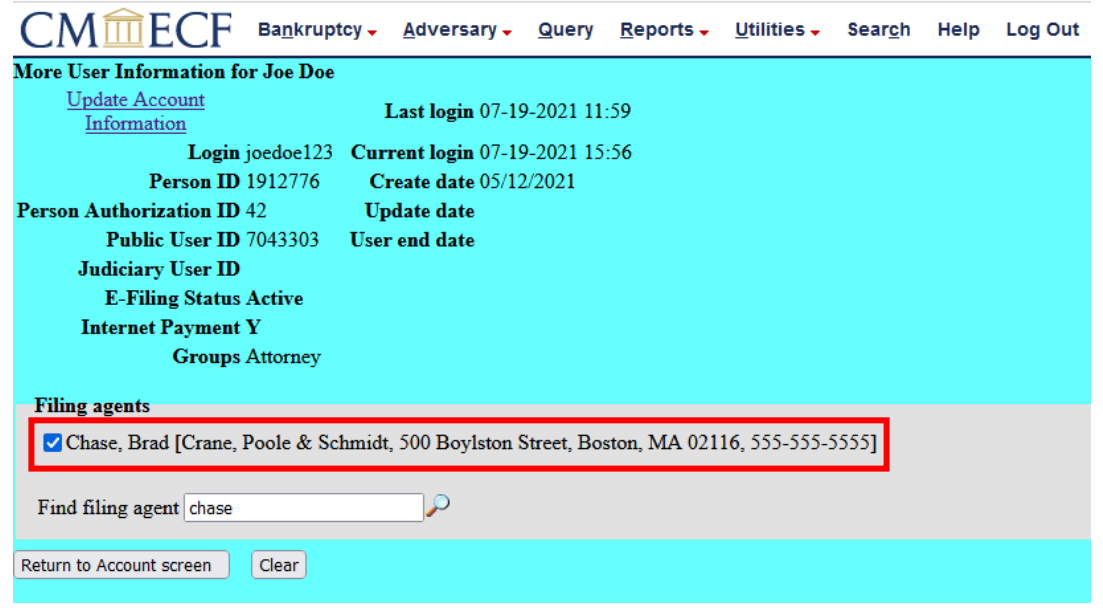

10. While this step is not required for filing, if you want your filing agent to be able to make filing fee payments on your behalf, you must enable payment permissions. Once you have added your filing agent, click on their hyperlinked name:

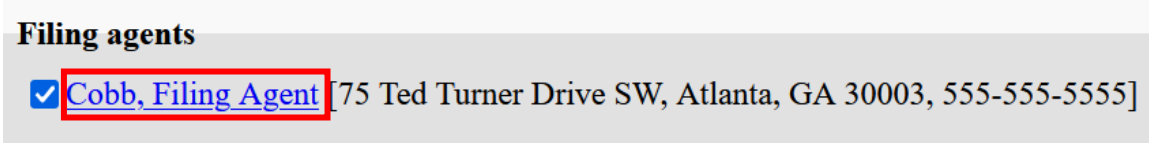

You will see this pop-up:

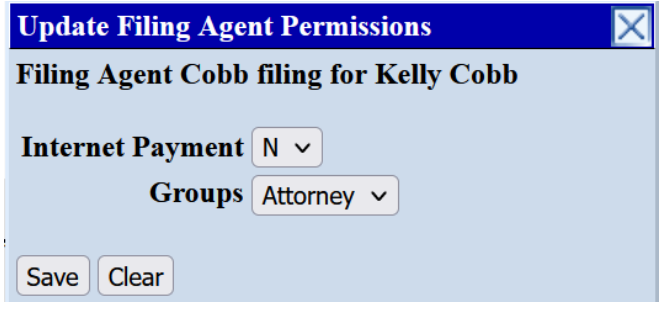

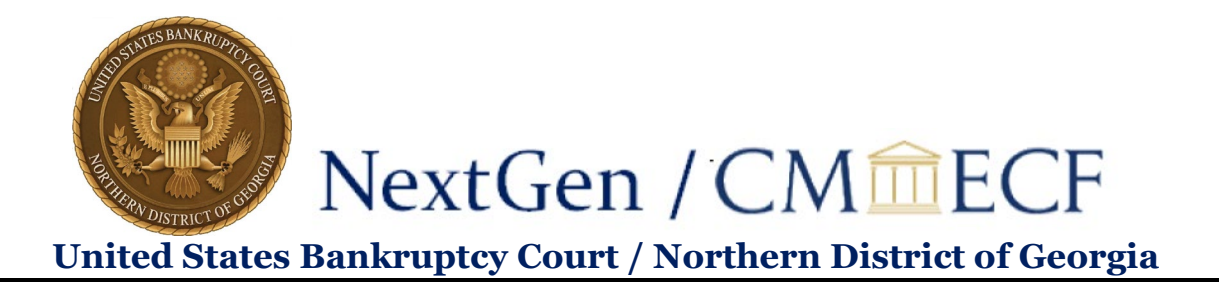

Use the drop-down to change Internet Payment from N to Y, and then Save to close the pop-up.

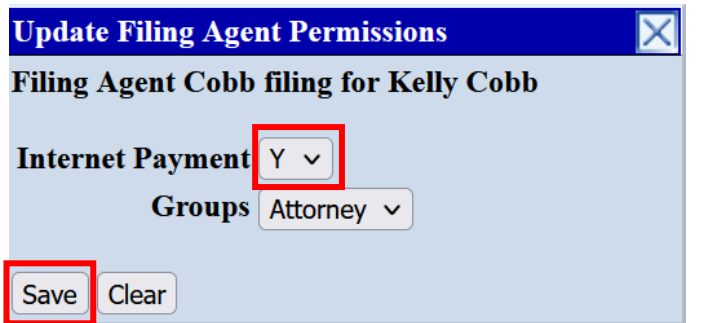

11. To save the filing agent, click **Return to Account screen**:

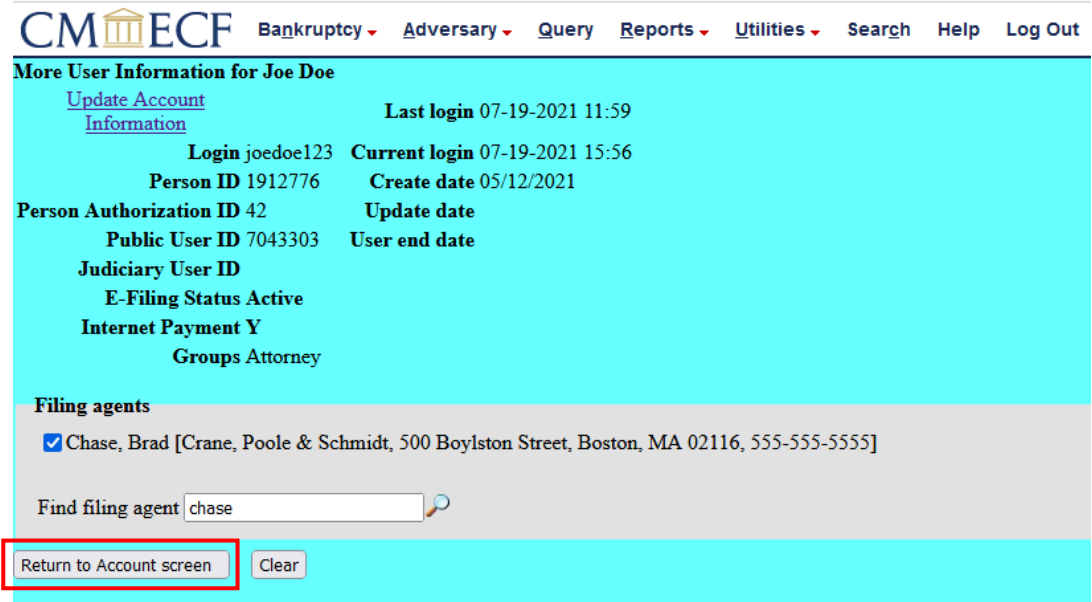

12. Then click **Submit**.

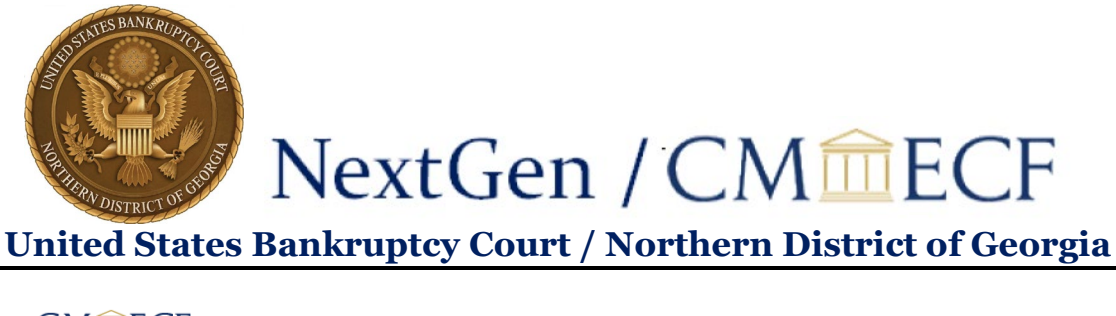

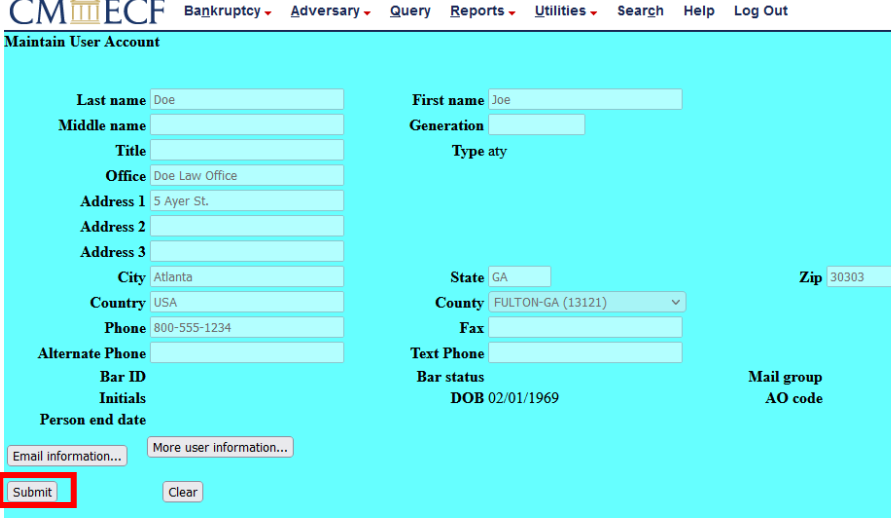

## **To unlink a filing agent:**

- 1. Follow steps 1-6 of **To link a filing agent** to reach your **More User Information** screen.
- 2. All your filing agents will be listed:

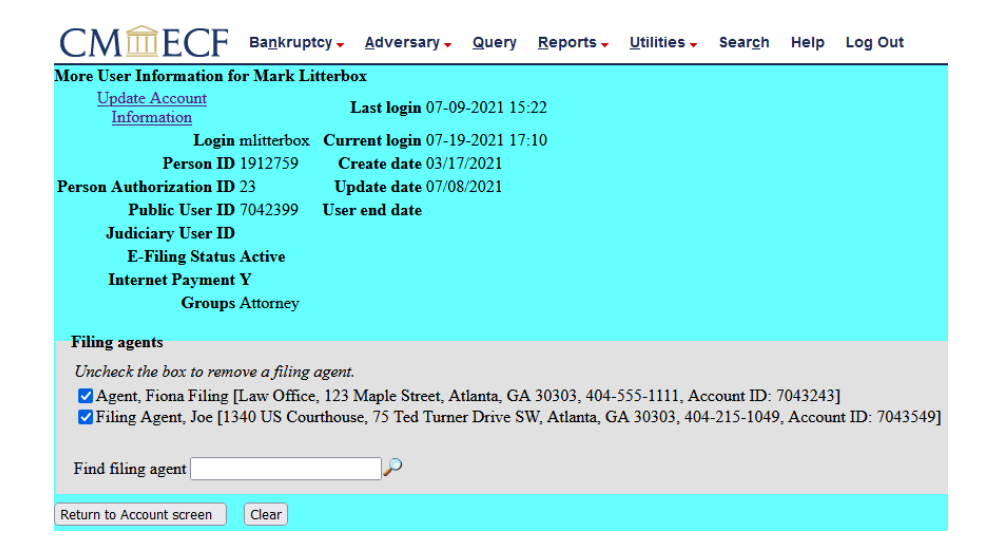

3. To unlink a filing agent, uncheck the box next to their name:

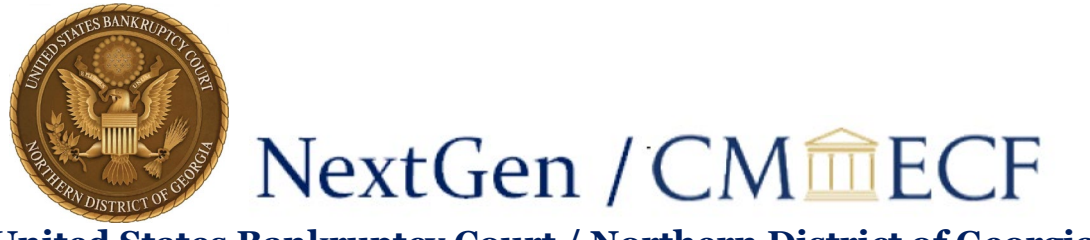

**United States Bankruptcy Court / Northern District of Georgia**

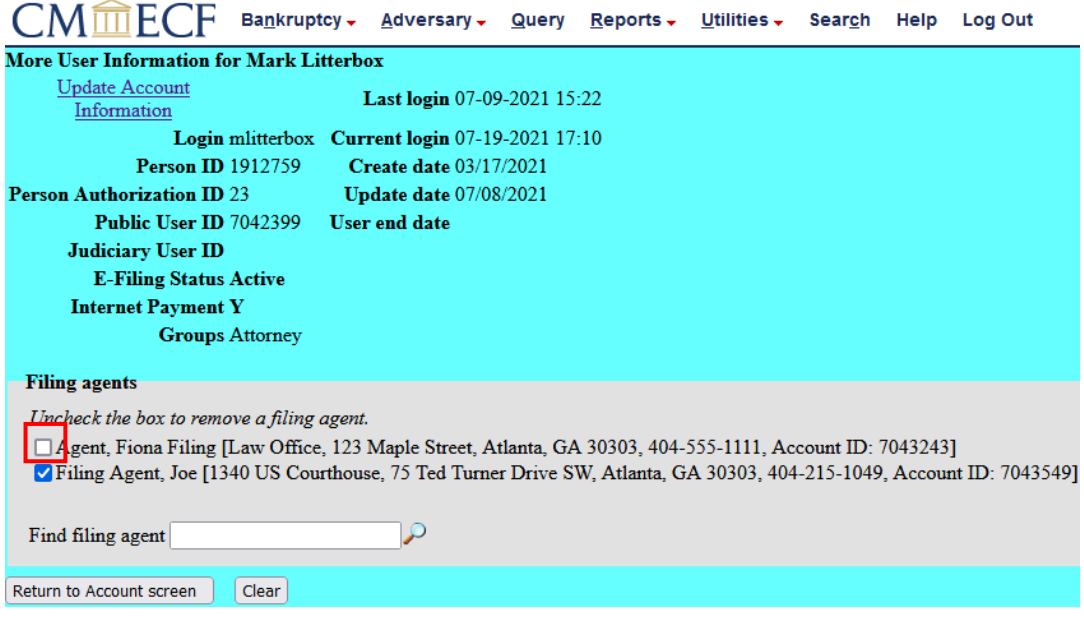

4. Then click **Return to Account screen**:

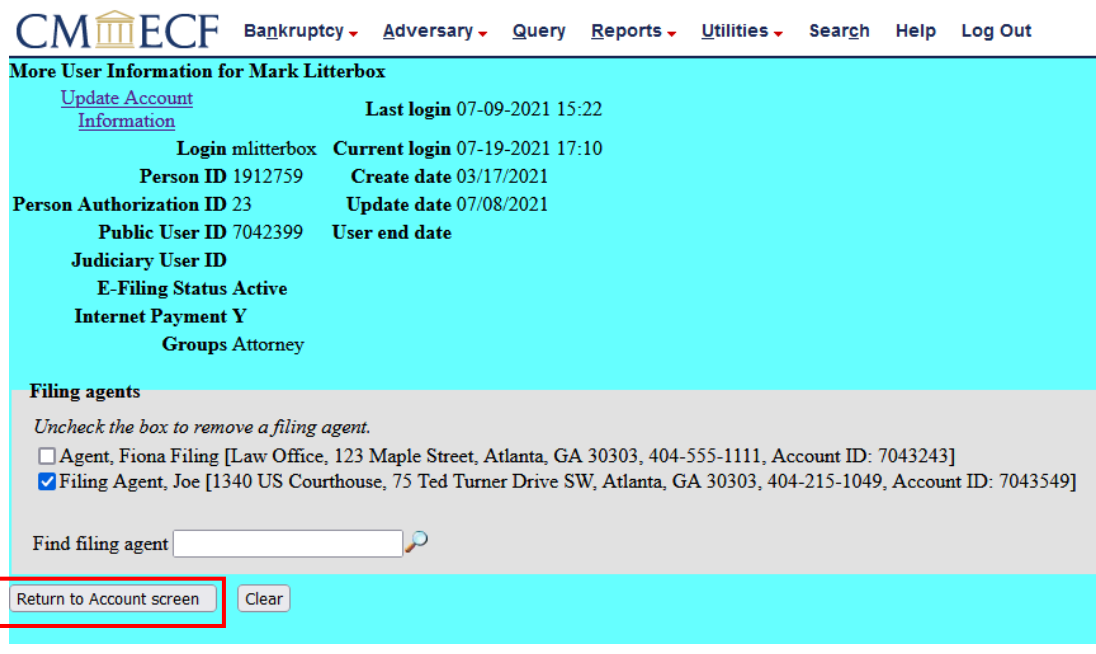

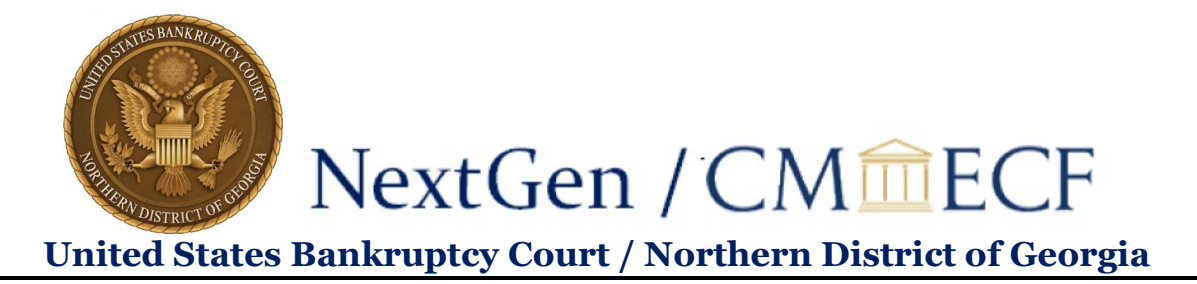

5. Then click **Submit**.

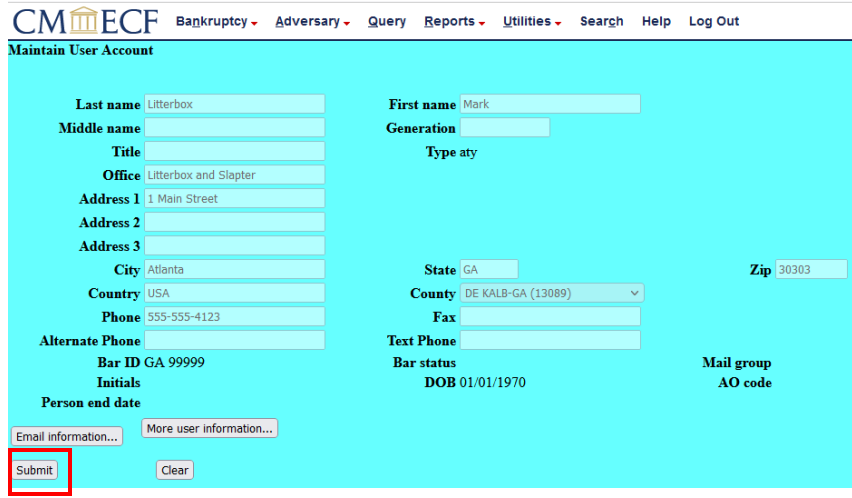

**To relink a previously used filing agent:**

- 1. Follow steps 1 through 6 above to get to your **More User Information** screen.
- 2. You will see a link to **Agents previously removed from this account**:

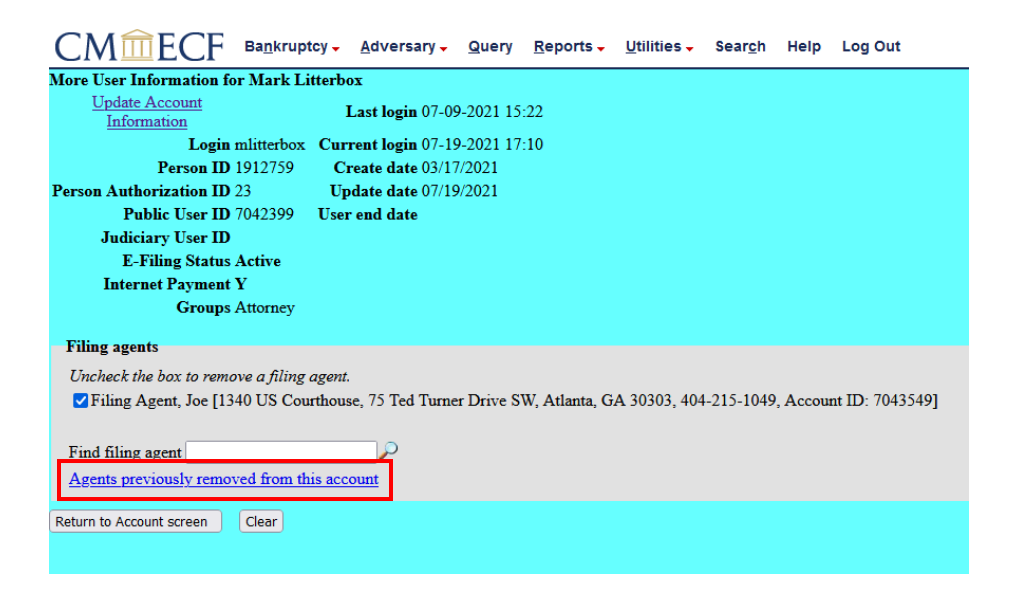

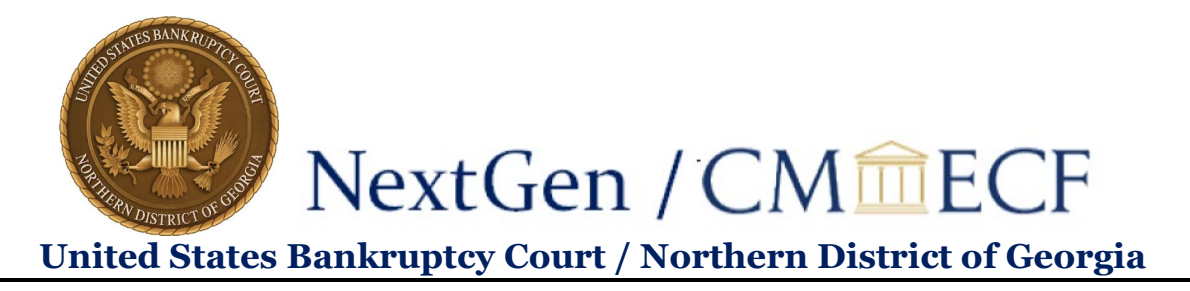

3. Click this link and you will see a list of filing agents you have previously unlinked from your account:

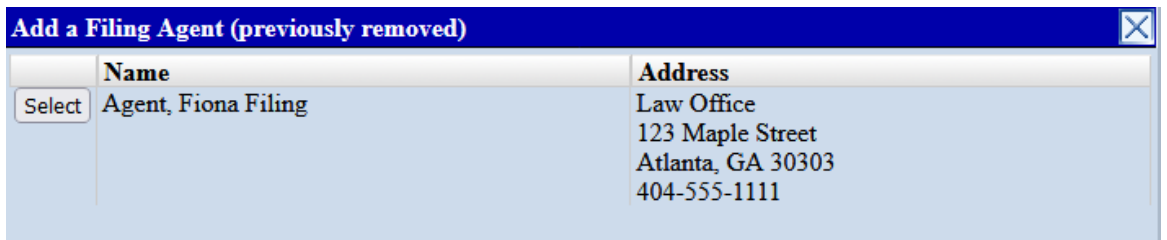

4. Follow steps 8 through 11 of **To link a filing agent** in order to relink this filing agent to your account.